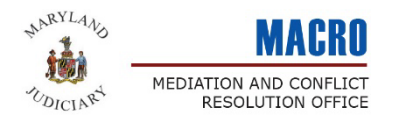

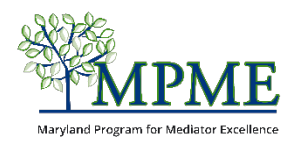

# Completing Your MPME Membership Application

Thank you for your interest in joining the Maryland Program for Mediator Excellence. This guide will walk you through the process of completing the application.

**If you need additional assistance in completing the application, please email [mpme@mdcourts.gov](mailto:mpme@mdcourts.gov) or call 410-260-3540 and ask for the MPME Program Manager.**

Before you get started, make sure you have a digital copy of your mediation training certificate(s) showing you have completion at least 40 hours of basic mediation training. You will need to upload the certificate with your application.

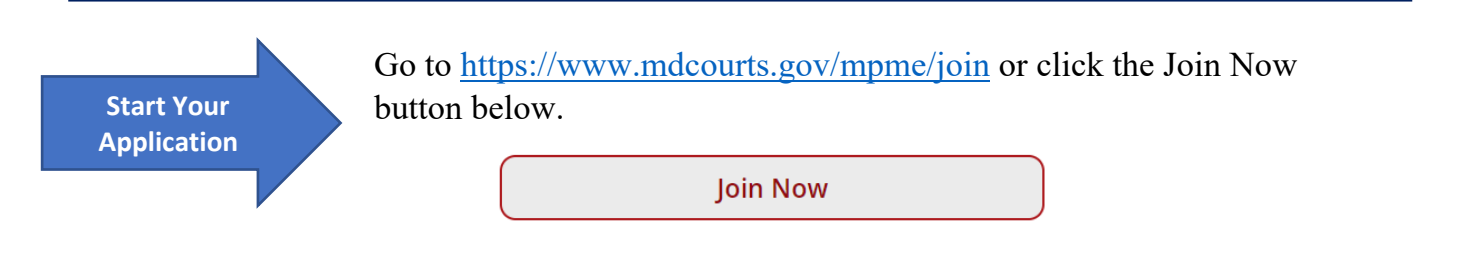

## **Step 1 – Create an Account**

Fields with a red asterisk (\*) are required.

Enter your First and Last Name and the email address that you want to use you're your account.

Create a password that is at least 8 digits and includes at least 1 letter and 1 number.

When you have finished entering your contact information, mark the checkbox next to **I'm not a robot**.

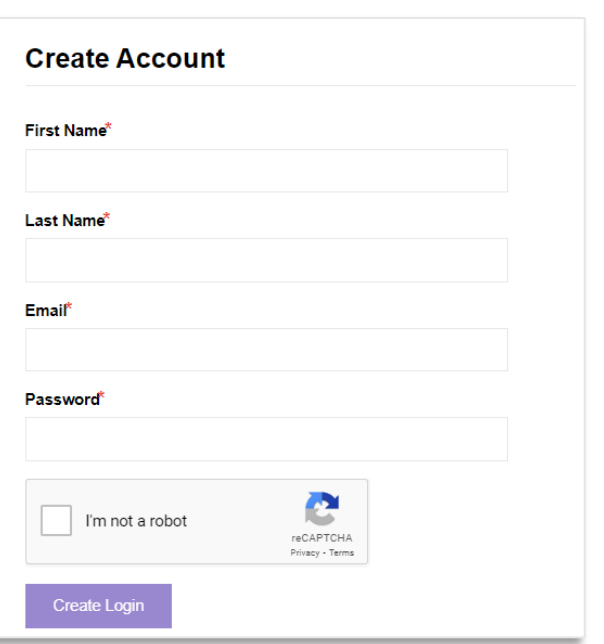

Click Create Login.

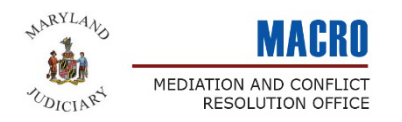

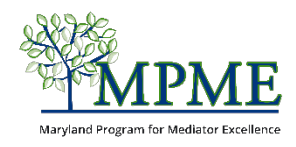

## Maryland Program for Mediator Excellence (MPME) **Membership Application**

### **Logistical things to know:**

- The membership application consists of 4 pages.
	- $\Rightarrow$  **Page 1** covers practitioner and profile information.
	- **Page 2** covers mediation experience.
	- $\Rightarrow$  **Page 3** covers the mediator directory and member commitments.
	- $\Rightarrow$  **Page 4** includes a digital signature and the final submit button.
- The application will save your responses to each page once you click Next\* at the bottom.

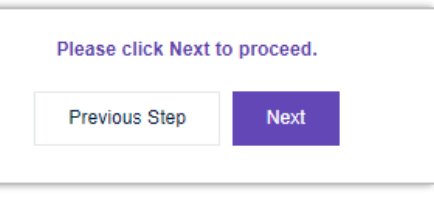

\*The system may take a few seconds to load after you click Next.

\* If the application gets stuck, scroll up to see if there is an error message.

## • Special field notations.

Throughout the application, fields with a red asterisk (\*) are required. Fields that have a black caret (**^**) will appear on your public profile if you opt to be included in the MPME Mediator Directory.

#### **Page 1 – Practioner and Profile Information Step 2 – Member Contact Information Member Contact Information** First Name ^\* 0 Jacina This section asks you to provide: **Middle Name** • phone number • organization name (if applicable) Last Name ^\* 0 Doe • Professional mailing address Email Address ^\* O • City, State and Zip aleciasgalaxy@gmail.com Phone  $A^*$   $\theta$ You can also include: Organization • Web address • Social media profile linksProfessional Mailing Street/P.O. Box

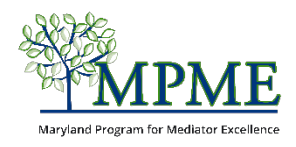

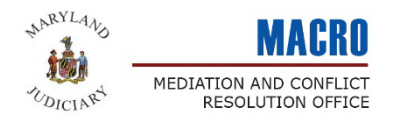

## **Step 3 – Demographic Information**

This section asks you to provide basic demographic information about yourself.

This information is being collected for aggregate purposes only. The data is only used to help us learn about and support the ever-changing demographics of the Maryland mediator field, as a whole.

\*Some Fields accept more than one answer. **To select multiple response options, hold the Ctrl key and click all applicaple responses.**

### **Step 4 – Practice Information**

This section allows you to describe yourself as a practitioner. If you opt to be included in the Mediator Directory, these fields will be the primary information available to the public.

It's okay if you can't answer everything now; you'll be able to update your profile once your application has been submitted.

#### **Step 5 – Click Next.**

Click next to save your information and move to page 2.

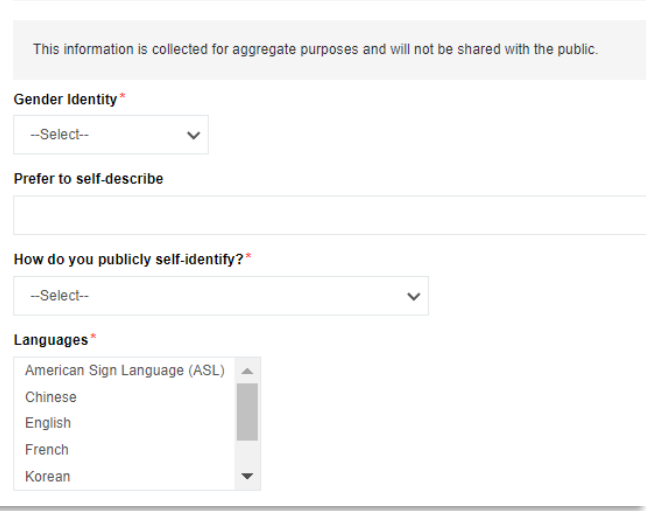

**Demographic Information** 

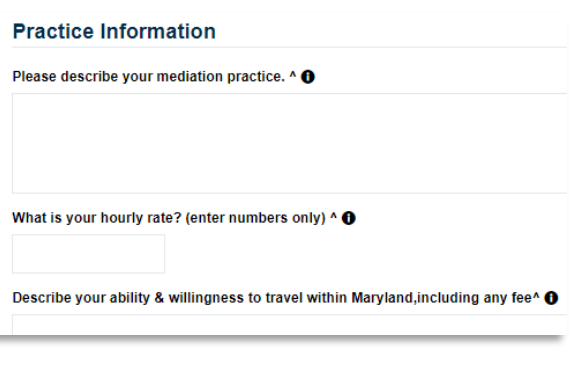

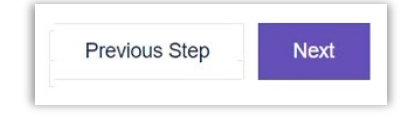

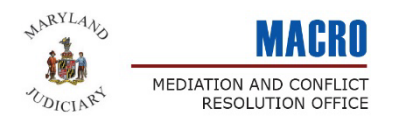

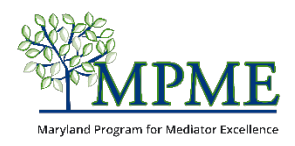

## **Page 2 – Practitioner Experience**

## **Step 6 – Add Experience by Dispute Category**

There are several broach dispute categories listed in alphabetical order.

Click **Add Entry** under each category in which you have experience, then choose the appropriate subcategories.

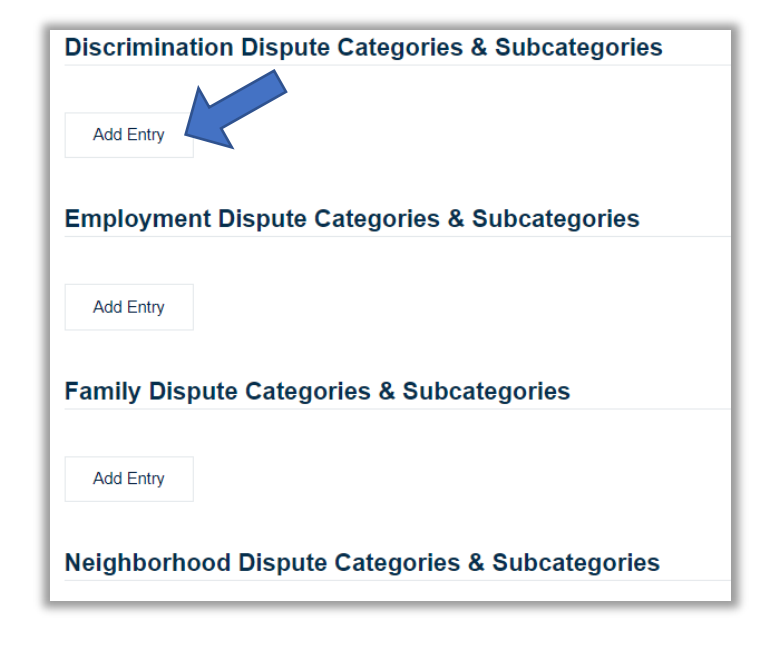

#### **Subcategories**

Select all the subcategories where you have experience. (Use the Ctrl button on your keyboard to select multiple subcategories.)

#### **Number of Cases**

Enter the number of cases you have mediator for the entire category.

#### **Status**

Select Active

#### **Comment**

This can be a short statement you would want the public to know about your experience with this category.

#### **Start Date**

Add today's date.

#### **Click Add Entry**

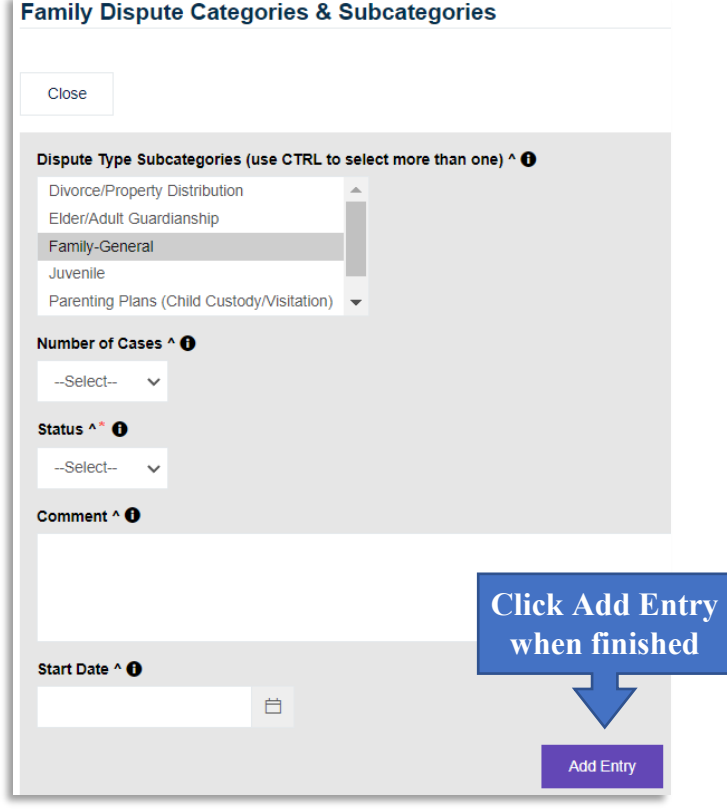

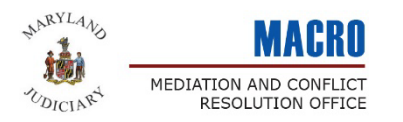

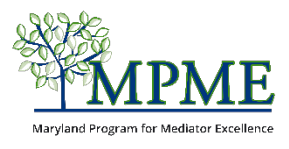

## **Step 7 – Repeat**

Repeat the above steps until you have entered your experience for all relevant dispute categories.

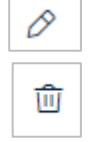

If you need to **edit** an entry, click the pencil icon to the right of the entry.

To **delete** an entry, select the trash can icon to the right of the entry.

#### **Step 8 – Click Next** Please click Next to proceed. Click **Next** to save your information and proceed to page 3. Cancel **Previous Step Next** There may be a pause after you click, but please only click the button one time.

## **Page 3 – Mediator Directory and Member Commitments**

## **Step 9 – Inclusion in the MPME Mediator Directory**

The Maryland Program for Mediator Excellence (MPME) hosts a searchable, online directory of mediators to assist the public in finding and selecting a mediator. The Directory is intended to include practitioners who have an active practice (paid or voluntary) and are open to being contacted by the public about mediation services. The Directory is not intended to be a listing of all MPME members.

To have your name and profile appear in the MPME Directory of Maryland Mediators, you must be:

- Currently accepting private cases from the public and have mediated at least 10 cases.
- Willing to have your profile information displayed in the public directory.

Select 'No' to either question if you <u>do</u> not want to be listed.

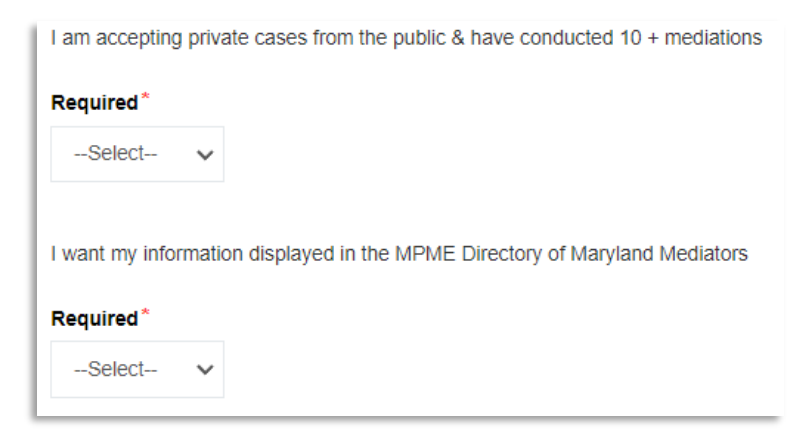

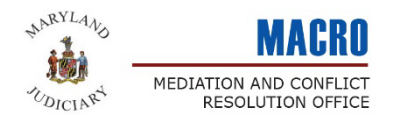

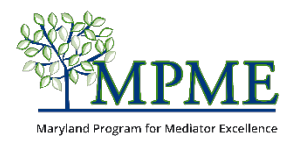

### **Step 10 – Member Affirmations and Commitments**

All MPME members are required to have completed at least 40 hours of mediation skills training. They also commit to a quality practice that includes following the Maryland Standards of Conduct, using the MPME Mediation Ombuds program, and completing a minimum of ten hours of continuing education on an annual basis, including at least two hours of ethics training.

The application asks you to confirm your agreement to abide by these requirements.

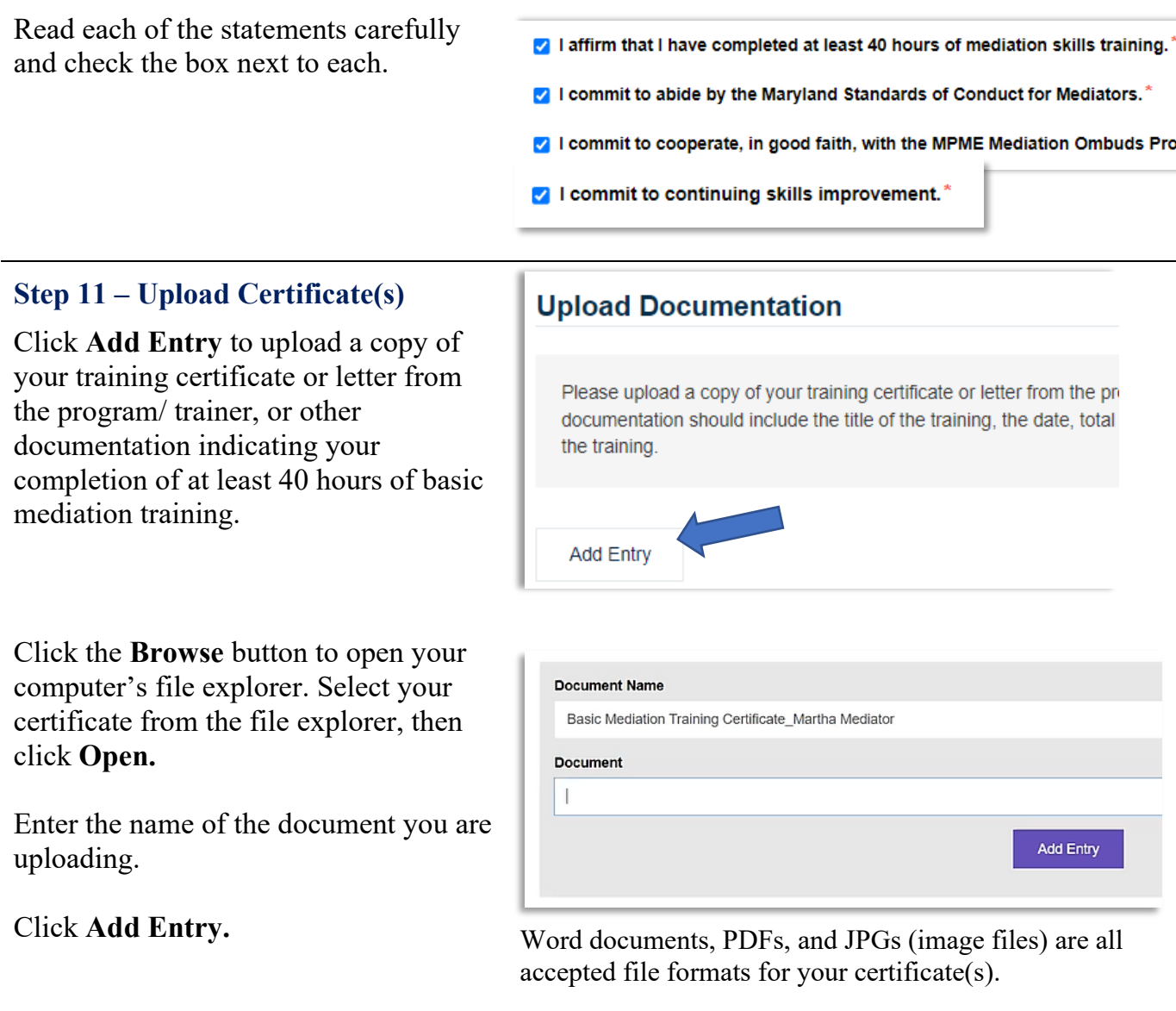

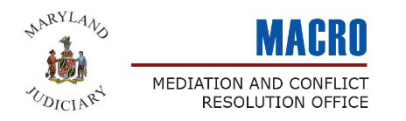

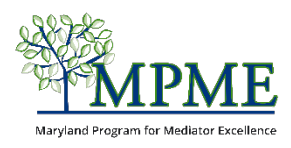

## **Step 12 – Repeat**

Repeat the above steps if you wish to provide additional documents.

If you need to **edit** an entry, click the pencil icon to the right of the entry.

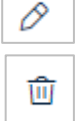

To **delete** an entry, select the trash can icon to the right of the entry.

## **Step 13 - Click Next**

Click **Next** to save your information and proceed to page 4.

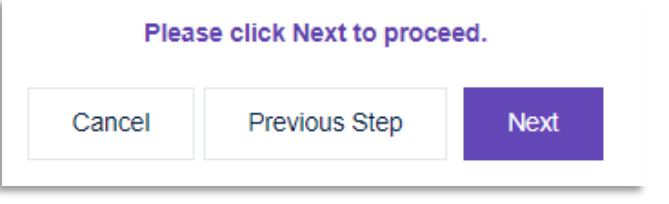

There may be a pause after you click, but please only click the button one time.

#### **Page 4 – Digital Signature and Submission**

## **Step 14 – Attestation Statement**

The final page of the application requires you to provide an electronic signature and the date you are submitting the application.

#### **Step 15 – Submit**

Click the Submit button to send us your MPME membership application.

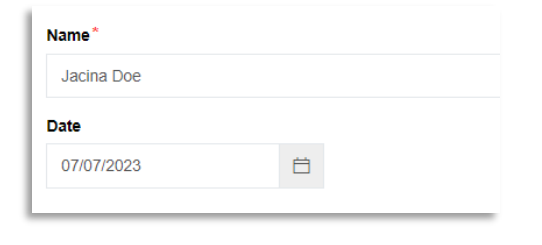

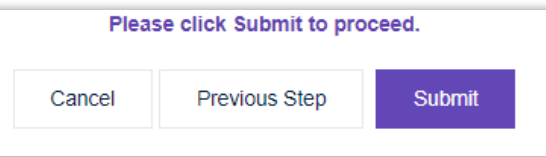

They may be a pause after you click, but please only click submit one time.

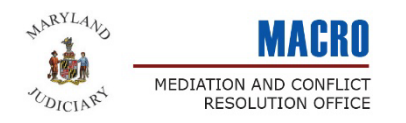

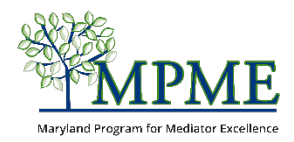

## **Congratulations!**

You have completed your application for membership for the Maryland Program for Mediator Excellence. From the **Confirmation** page, you can click the **Go To My Profile** button to visit the member portal and view and update your member profile.

Go To My Profile

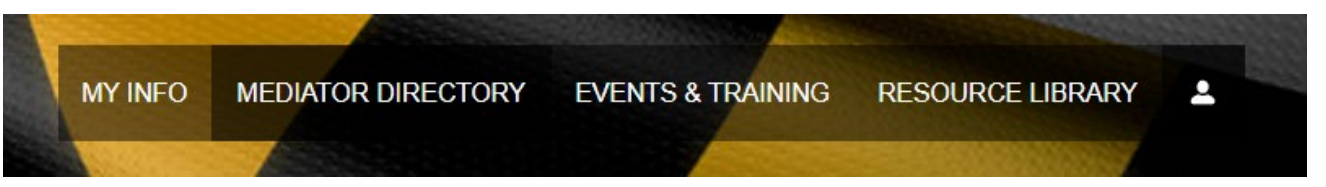

Additional guides are available to help you get started. You can find these on the [MPME Member](https://www.mdcourts.gov/mpme/resources)  [Resources](https://www.mdcourts.gov/mpme/resources) page in the Tip Sheets section.

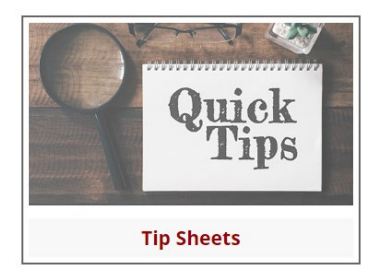

Navigating the Member Portal Understanding You Member Profile

Adding Your Continuing Education

**For additional assistance, please email [mpme@mdcourts.gov](mailto:mpme@mdcourts.gov) or call 410-260-3540 and ask for the MPME Program Manager.**